# **View My Grades**

This document provides an overview of viewing your grades.

To access grades log in to the portal, **My Akron**, at<http://my.uakron.edu/>with your UANetID and password.

There is an online tutorial available which accompanies this document. A tutorial exists for each of the student center options (class schedule, weekly schedule, and exam schedule, personal portfolio, financial). Please visit the [Software Training website](http://www.uakron.edu/training/StudentV9.dot) and select the link for the appropriate tutorial.

## **Important Guidelines:**

- $\checkmark$  Log into **My Akron** (my.uakron.edu) to access the self-service applications.
- $\checkmark$  ALWAYS log out of the portal by clicking on the Sign Out link clicking the X does not end your session

## *View My Grades*

#### **Instructions:**

1. Log in to **My Akron** with your UAnet ID and password:

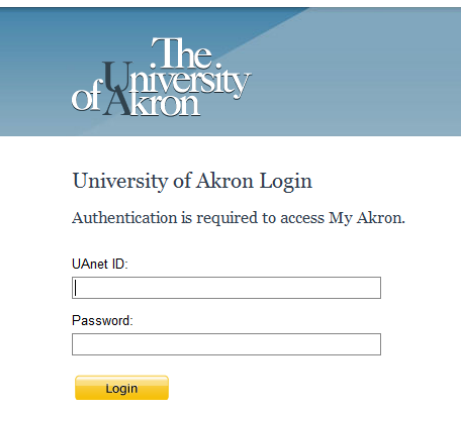

2. Click the "**My Experience**" tab.

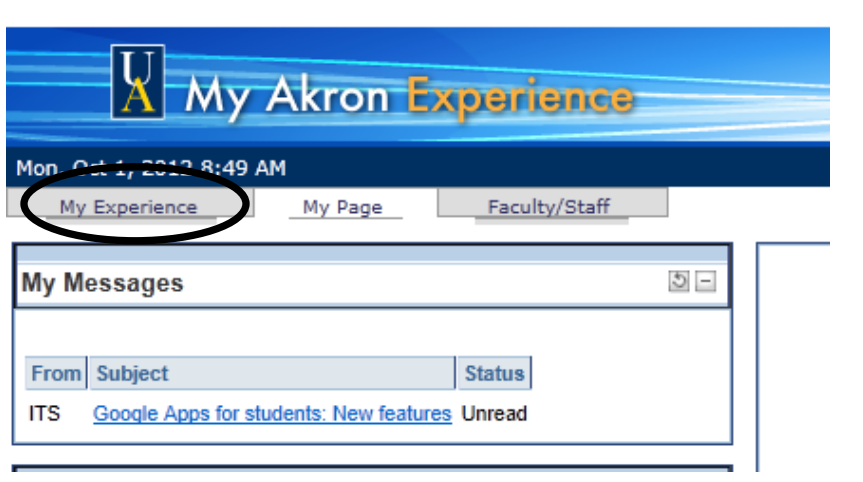

3. Click on the "**Student Center**" link located in the left side of the page.

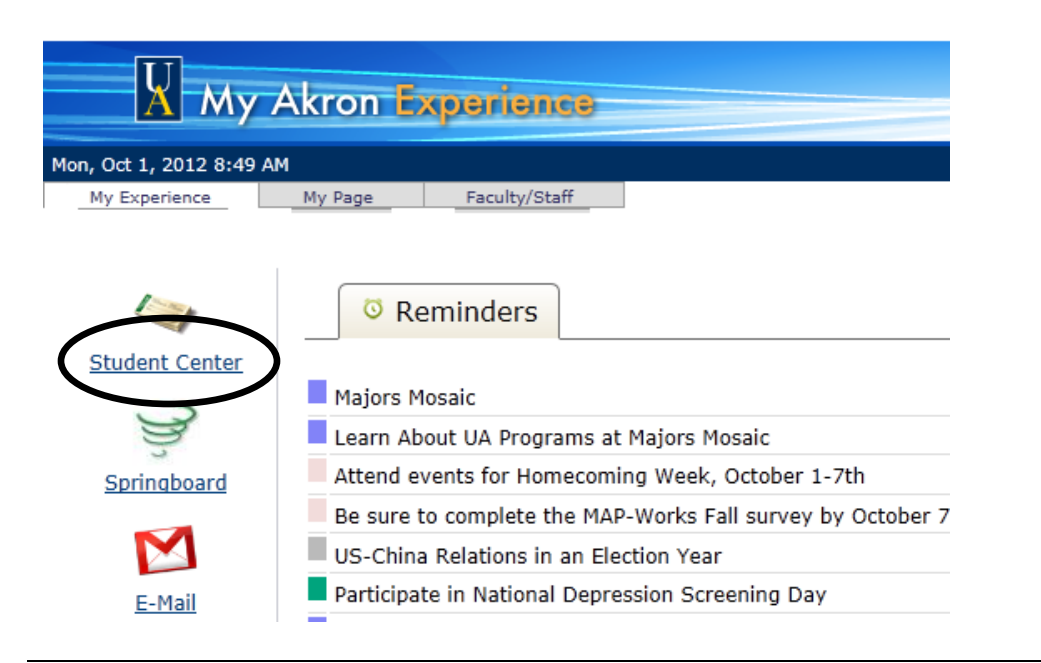

4. From the **Student Center** you can easily navigate to your academic, financial, and personal information. Under the **Academics** heading click the drop down for

"**other academic..."** and select **Grades**. Click the  $\sqrt{8}$  icon.

NOTE: You must click the  $\sqrt{2}$  icon to navigate to the selected page.

#### **Nancy's Student Center**

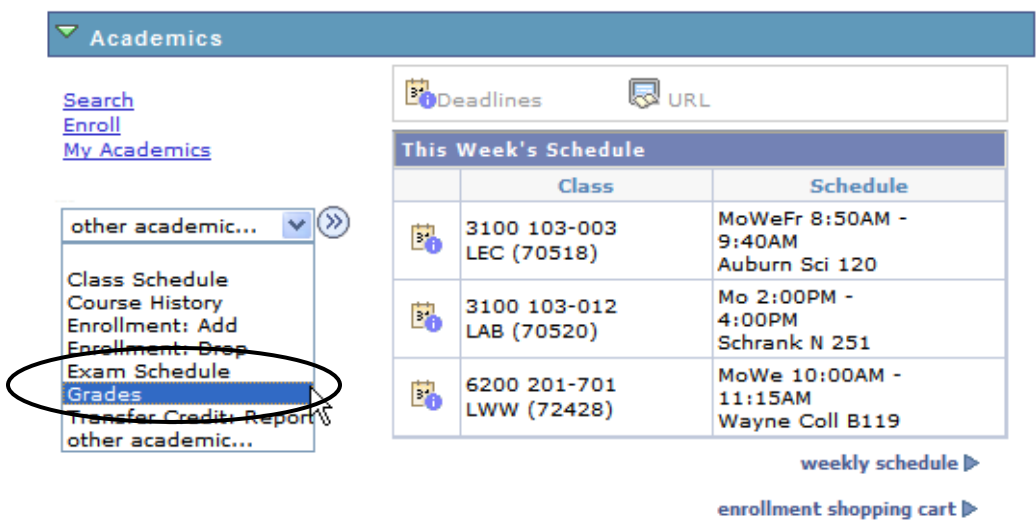

5. You will be asked to select the term you wish to view. Click the circle next to the term for which you wish to view grades and click the **Continue** button.

#### **View My Grades**

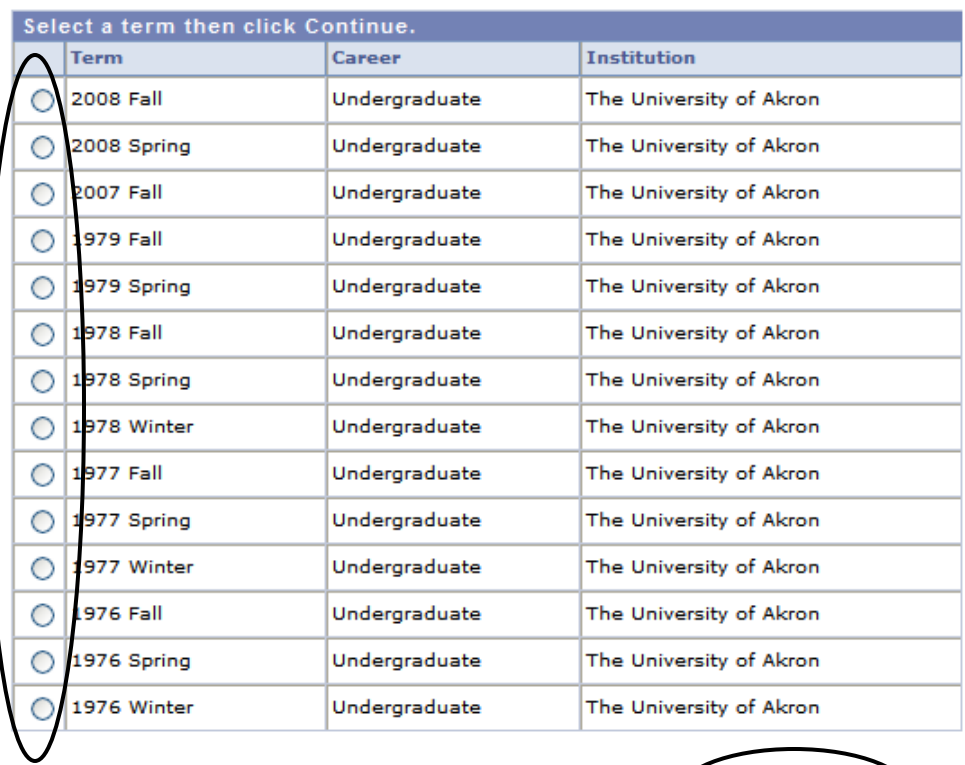

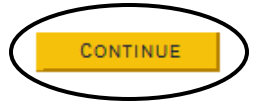

6. The official grades and the term statistics for the selected term are displayed.

NOTE: The Academic Standing Status will appear at the bottom of the term statistics.

Not all historical terms were converted with academic standing.

- 7. Click the **Printer Friendly Page** link at the bottom of the page to print the page.
- 8. Be sure to read the "Important Notice Regarding Grades" which indicates grades will **NOT** be posted to your academic transcript until **ONE WEEK** after final grades are due.

**IMPORTANT NOTICE REGARDING GRADES:** 

Although grades are available for viewing, they will NOT be posted to your academic transcript until ONE WEEK after final grades are due. When viewing your Cumulative Totals, it is possible that your Cumulative GPA information will change once your grades are posted to your academic transcript and once the Registrar's Office has finished the end-of-term processing (i.e., adjustments to repeated classes and incomplete grades).

If you have submitted a request for an official transcript, it will be processed after grades have been posted to your academic transcript, ONE WEEK after final grades are due.

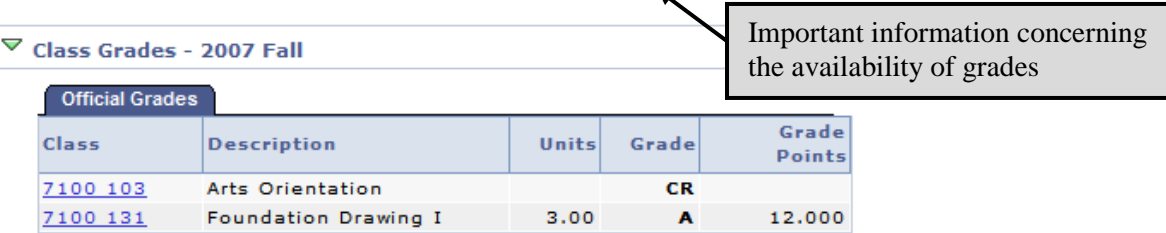

#### ▽ Term Statistics - 2007 Fall

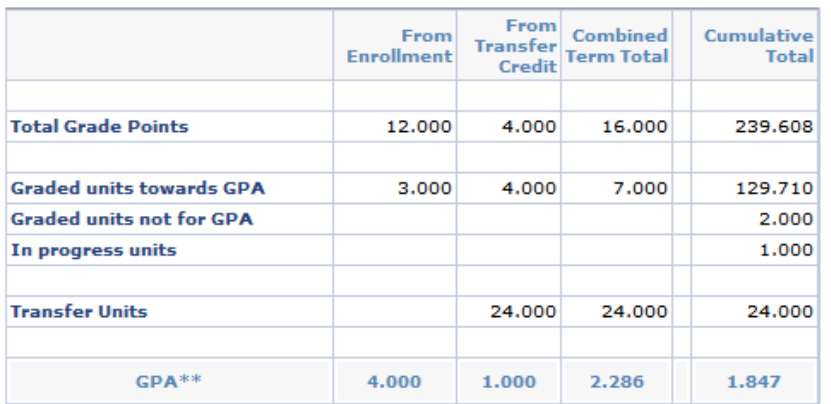

**Academic Standing Status** 

Probation

\*\* GPA = Total Grade Points / Graded units towards GPA

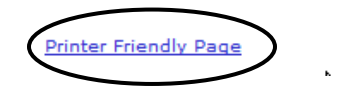

- 9. A sample of the printer-friendly version is provided below. Use the browser's print function to print the page.
- 10. Click the **Return to view My Grades** link to return to the previous page.

**Per The University of Akron's policy for transfer work we do not calculate a Grade Point Average for transfer work. The information in the Combined section is an accurate reflection of the student's Grade Points and GPA.**

#### **Jane Doe**

#### 2007 Fall > Undergraduate > The University of Akron

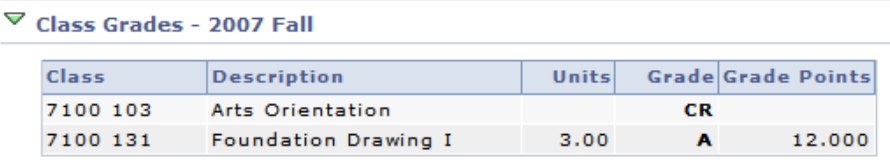

#### ▽ Term Statistics - 2007 Fall

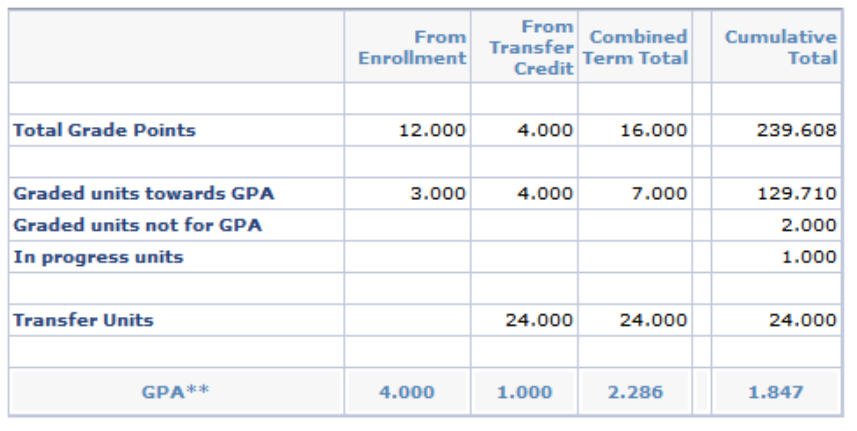

**Academic Standing Status** 

Probation

\*\* GPA = Total Grade Points / Graded units towards GPA

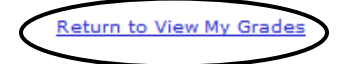

For questions regarding registration and enrollment, please e-mail the Registrar's Office at:

[registrar@uakron.edu](mailto:registrar@uakron.edu)

Page 7 of 7